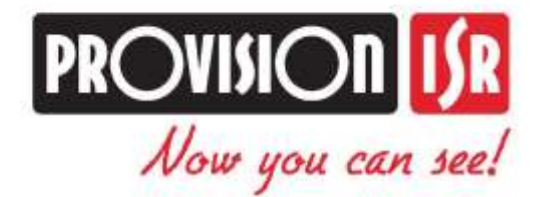

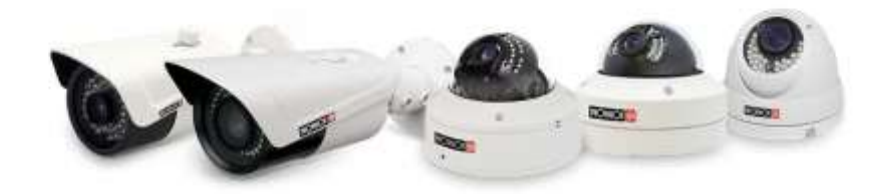

# **IP Series**  $(v4.0.2)$ **CAMERA USER MANUAL**

# **PROVISION-ISR**

# All "S" Series IP Cameras I1-390IPS36 DI-390IPS36 I1-330IPS36 DI-330IPS36

# **User Manual**

 All rights reserved Provision-ISR®

## **Notes on Safety**

- **Please refer to the technical specs to choose the correct power supply. Do not use power** supply with higher/lower rating than specified.
- Do not attempt to disassemble the camera; in order to prevent electric shock, do not remove any screws or covers.
- There are no user-serviceable parts inside. Please contact the nearest service center as soon as possible if there is any technical failure.
- Avoid incorrect operation, shock vibration or heavy weight pressing which can damage to the camera.
- Do not use corrosive detergent to clean the camera. If necessary, please use a soft dry cloth to wipe dirt; for tough contamination, use neutral detergent. Any cleanser for high grade furniture is applicable.
- **Avoid aiming the camera directly towards extremely bright objects such as the sun as it** may damage the image sensor.
- **Please follow the installation instructions of the camera**
- Do not operate the camera in case temperature, humidity or power supply are exceeding the limited stipulations.
- Keep away from any heat sources such as radiators, heat registers, stoves, etc.
- Do not expose the product to the direct airflow of an air conditioner.
- When this product is in use, the relevant contents of Microsoft, Apple and Google will be involved in. The pictures and screenshots in this manual are only used to explain the usage of our product. The ownerships of trademarks, logos and other intellectual properties related to Microsoft, Apple and Google belong to the above-mentioned companies.
- All pictures and examples used in the manual are for reference only.

# **Table of Contents**

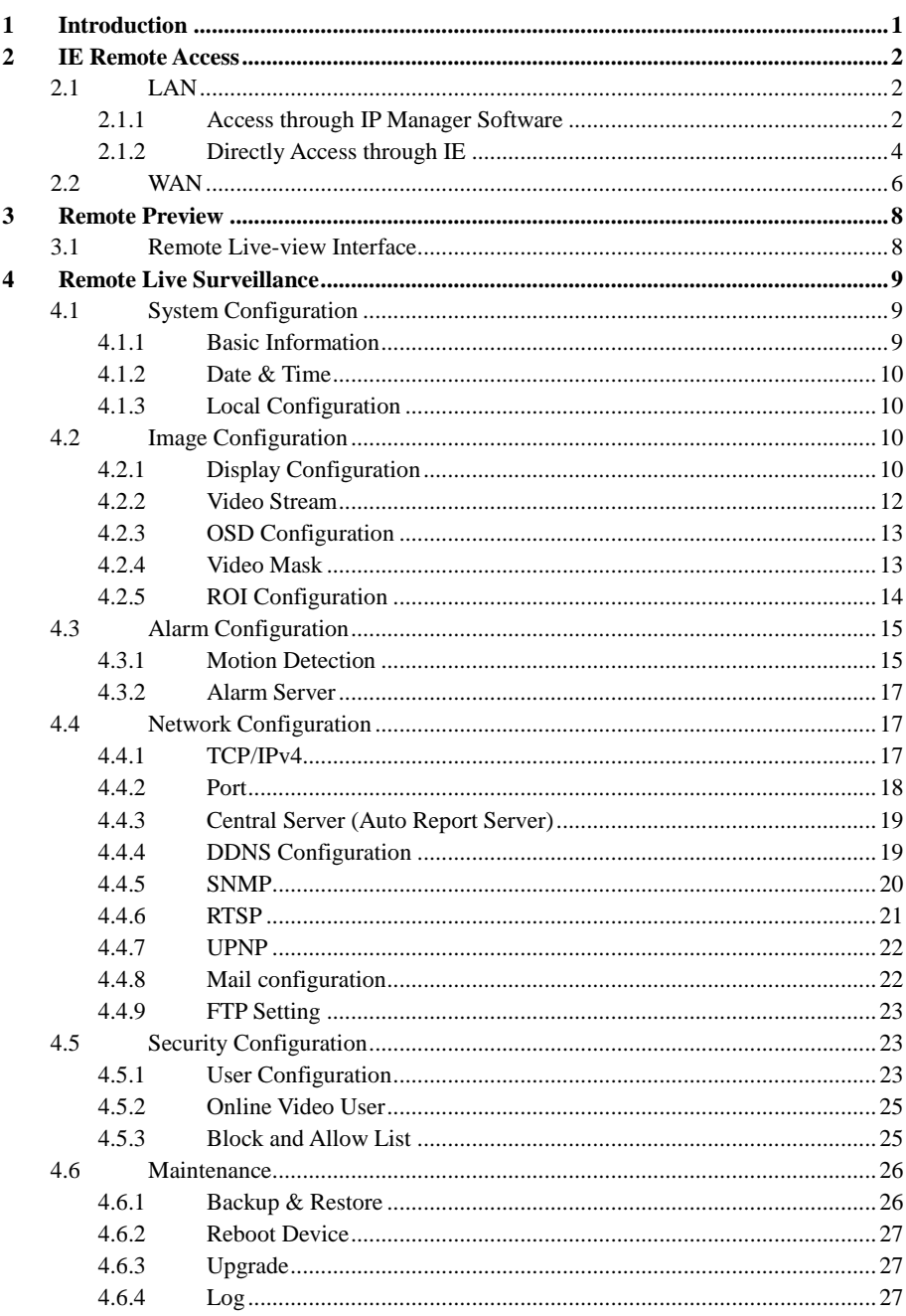

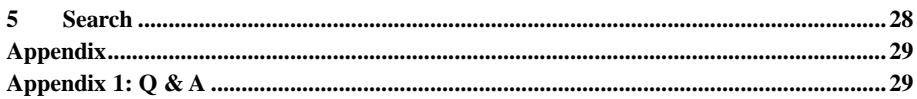

# <span id="page-5-0"></span>**1 Introduction**

## **Main Camera Features:**

- ICR auto switch true day/night
- 3D DNR
- $\bullet$  Digital WDR
- ROI coding
- Support Smart Phone/Tablet remote monitoring (Android and iOS platforms only)

## Surveillance Application

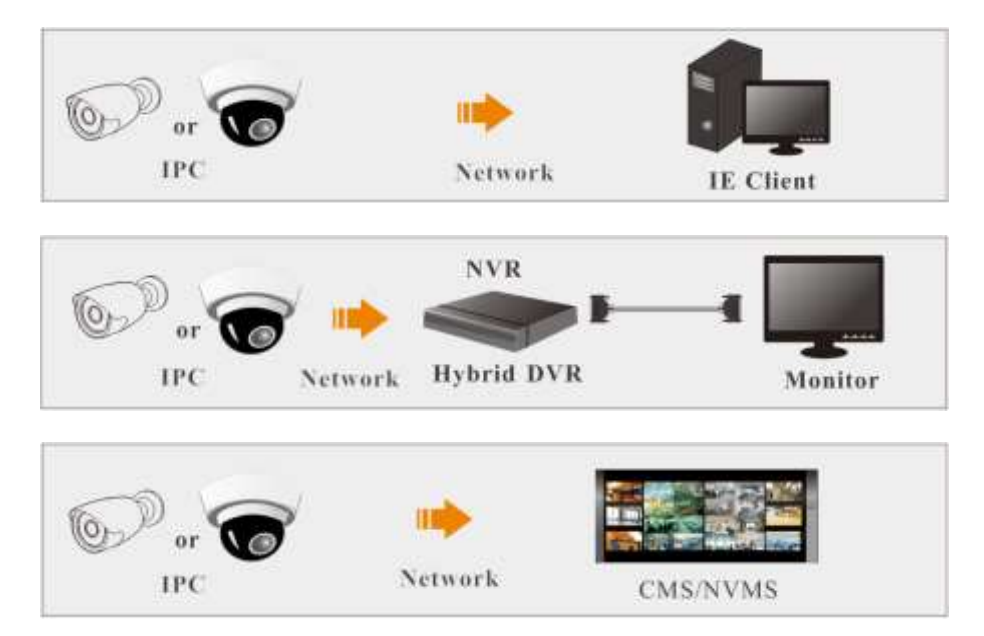

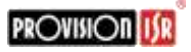

## <span id="page-6-0"></span>**2 IE Remote Access**

You may connect the IPC via LAN or WAN. This manual will use IE browser (6.0) for example:

## <span id="page-6-1"></span>**2.1 LAN**

In LAN, there are two ways to access IPC:

- 1) access through IP Manager Software
- 2) Directly access through IE browser.

## <span id="page-6-2"></span>**2.1.1 Access through IP Manager Software**

Network connection:

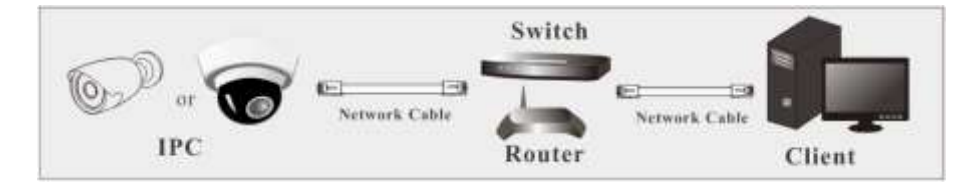

① Make sure the PC and IPC are connected to the LAN and the IP Manager is installed in the PC from the CD or from Provision-ISR's website.

② Run the IP Manager on the designated PC:

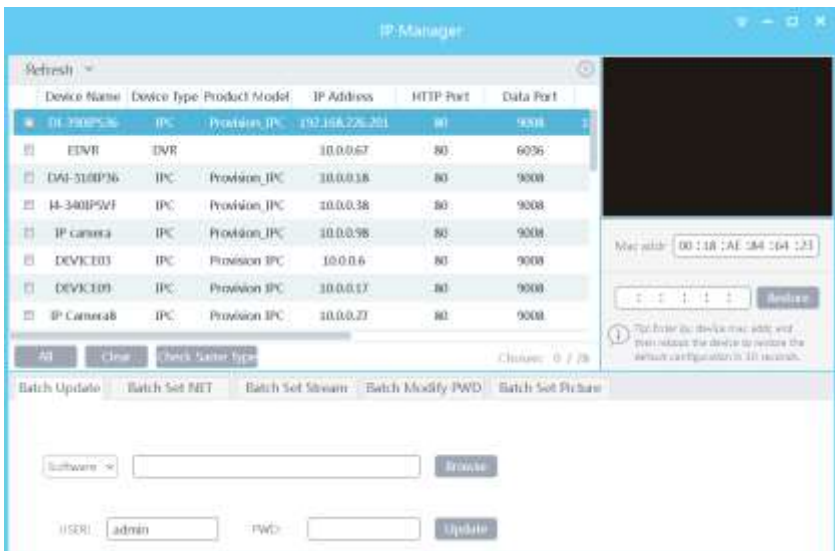

③ Modify the IPC's IP address. The default IP address of this camera is 192.168.226.201. Click on the empty square to "tick" mark the desired IPC from the list (as seen in the below table). Click on "Batch set net" and input the desired parameters to modify the IP address, subnet mask and gateway of the camera and make sure the network address is in the same local network segment as the computer. You can change the IP address of more than 1 camera in one go by using the "batch set NET" action.

**PROVISION LISR** 

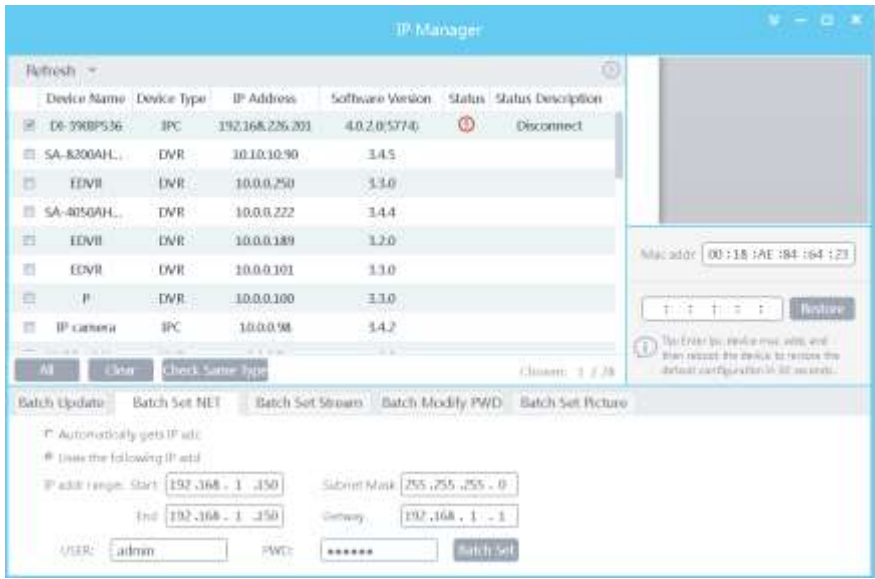

For example, the IP address of your computer is 192.168.1.4. So the IP address of the camera shall be changed to 192.168.1.X. After modification, please input the password of the administrator and click "Modify" button to modify the setting.

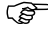

The default login credentials are "admin" & "*123456*".

④ Double click on the camera line and the IP manager will pop up the IE browser to automatically connect to the IPC. For the first use – you will have to install the camera ActiveX plugin. After downloading and installing the plugin, a login window will pop up as shown below.

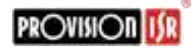

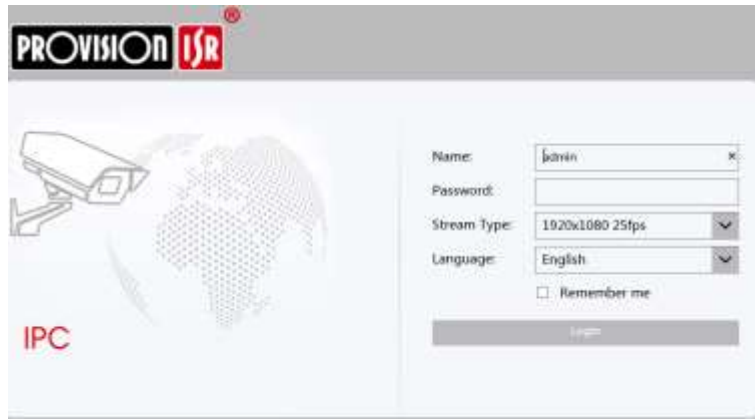

Input the username and password to log in. If you input the wrong password for the first time, you shall wait for 10 seconds and then input the right password.

ශ

The default username is "*admin*"; the default password is "*123456*".

## <span id="page-8-0"></span>**2.1.2 Directly Access through IE**

The default network settings are as shown below:

```
IP address: 192.168.226.201
Subnet Mask: 255.255.255.0
Gateway: 192.168.226.1
HTTP: 80
Data port: 9008
```
You may use the above default settings when you log in the camera for the first time. You may directly connect the camera to the computer through network cable.

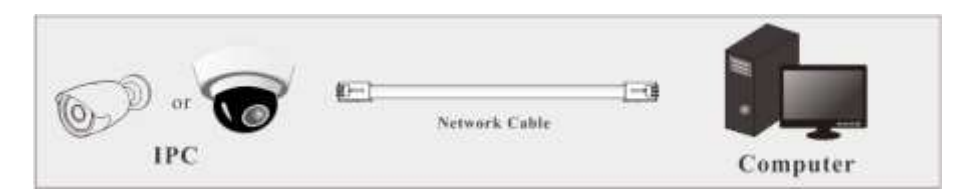

① Manually set the IP address of the PC. The network segment should be as the same as the default settings of the IP camera (192.168.226.x). Open the network and sharing center. Click "Local Area Connection" to pop up the following window.

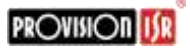

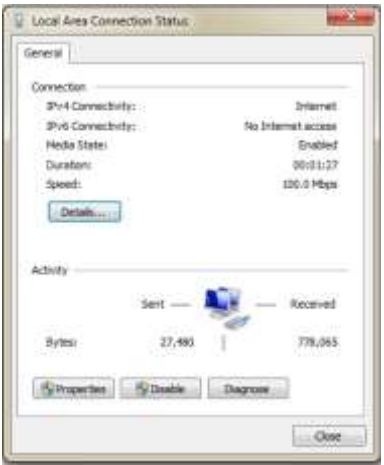

Click on "Properties" and select internet protocol according to the actual situation (for example: IPv4). Next, click "Properties" button to set the network of the PC.

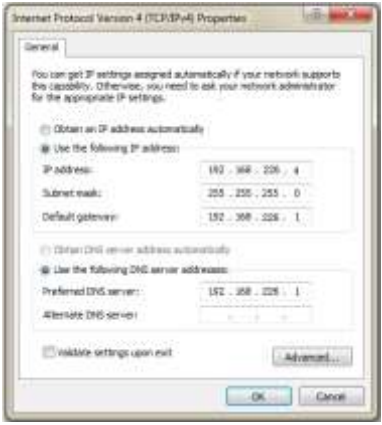

② Open the IE browser, input the default address of the IPC and confirm. For the first use – you will have to install the camera ActiveX plugin.

③ After downloading and installing the plugin, a login window will pop up as shown below.

④ Input the default username and password and then enter to view.

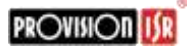

## <span id="page-10-0"></span>**2.2 WAN**

### **Access through the router or virtual server**

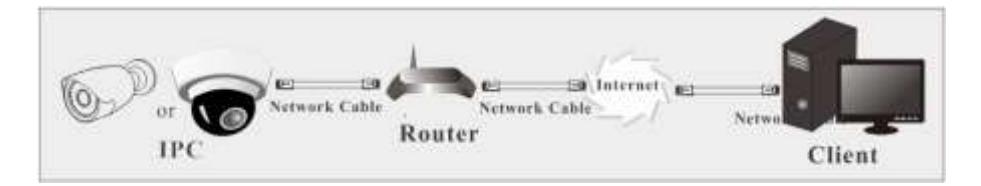

① Make sure the camera is properly connected via LAN and then log in the camera via LAN. Go to Config $\rightarrow$ Network  $\rightarrow$ Port menu and set the port values.

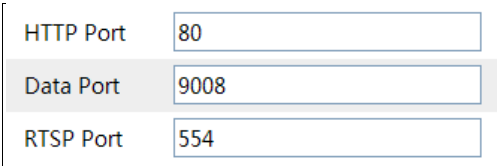

 $\textcircled{2}$  Go to Config  $\rightarrow$  Network  $\rightarrow$  TCP/IPv4 menu to modify the IP address. (Can be done via IP Manager tool as well)

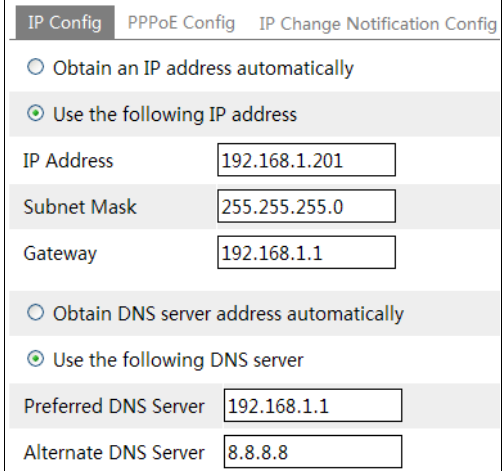

③ Go to the router's management interface through IE browser to forward the IP address and port of the camera in the "Virtual Server".

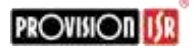

| <b>Port Range</b> |       |    |                |        |                            |   |
|-------------------|-------|----|----------------|--------|----------------------------|---|
| Application       | Start |    | End            |        | Protocol IP Address Enable |   |
|                   | 9008  |    | to 9008        |        | Both 192.168.1.201         | F |
|                   | 80    |    | to $80$        | Both   | 192.168.1.201              | × |
| 3                 | 10000 | to | 10001          | Both - | 192.168.1.166              | ш |
| 4                 |       |    | 21000 to 21001 | Both - | 192.168.1.166              | ⊟ |

**Router Setup**

④ Open the IE browser and input its WAN IP and http port to access. (For example: 192.168.1.201:81)

### **Access through PPPoE dial-up**

### Network connection

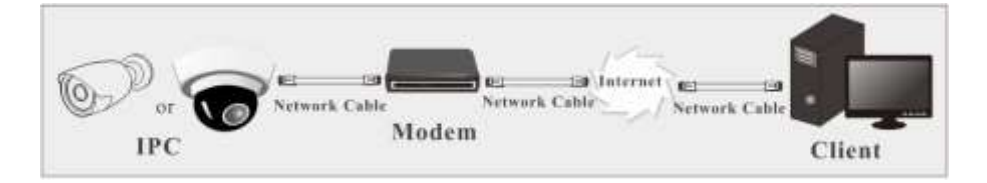

You may access the camera through PPPoE auto dial-up. The setting steps are as follow:

 $\odot$  Go to Config $\rightarrow$ Network  $\rightarrow$ Port menu to set the port number.

② Go to Config → Network → TCP/IPv4→ PPPoE Config menu. Check "Enable" and input the user name and password (Provided by your internet service provider).

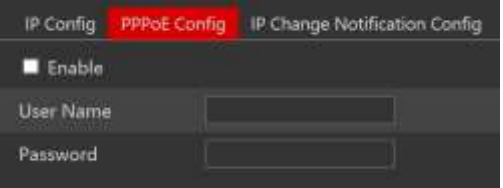

③ Go to Config Network DDNS menu. Before you configure the DDNS, please apply for a domain name first. Please refer to the DDNS Configuration for detailed information.

④ Open the IE browser and input the domain name and http port to access.

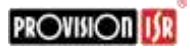

## **Access through static IP**

Network connection

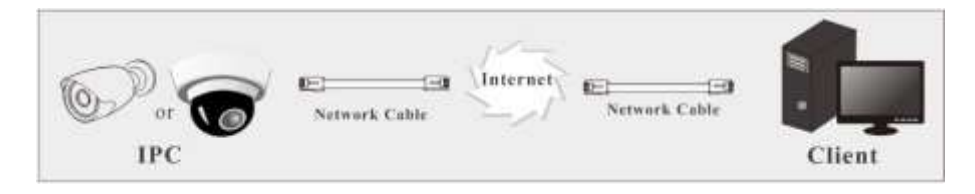

The setting steps are as follow:

 $\textcircled{\tiny{1}}$  Go to Config $\rightarrow$ Network Config $\rightarrow$ Port menu to set the port values.

 $\textcircled{2}$  Go to Config  $\rightarrow$  Network Config $\rightarrow$  IP Address menu to set the IP address. (Can be done via IP Manager Tool as well). Check "Use the following IP address" and then input the static IP address and other parameters.

③ Open the IE browser and input its WAN IP and http port to access.

## <span id="page-12-0"></span>**3 Remote Preview**

## <span id="page-12-1"></span>**3.1 Remote Live-view Interface**

After you log in, you will see the following window.

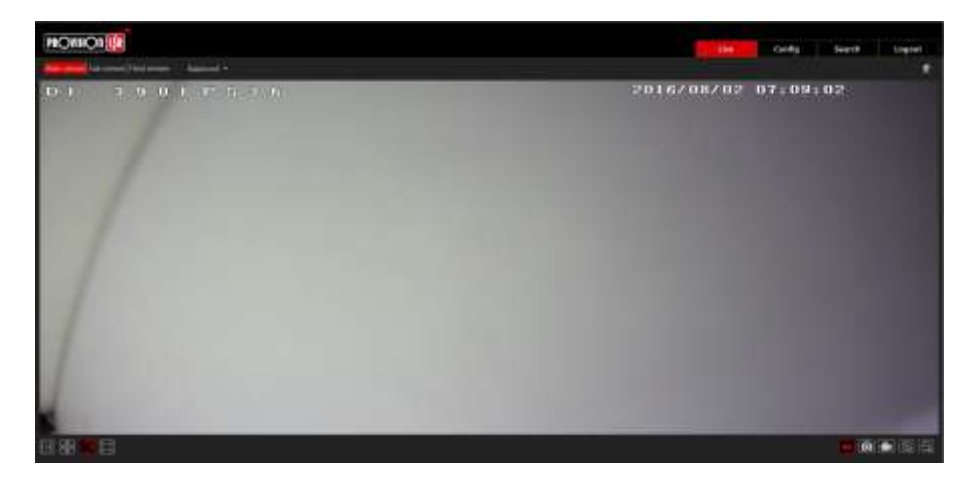

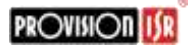

The following table shows the interface's icon descriptions:

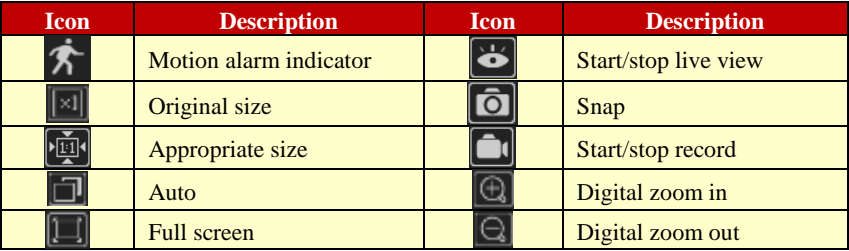

- When motion detection alarm is triggered, the motion icon will turn red.
- In full screen mode, right click is used to exit.

## <span id="page-13-0"></span>**4 Remote Live Surveillance**

## <span id="page-13-1"></span>**4.1 System Configuration**

The "System Configuration" holds three submenus: Basic Information, Date & Time and Local Configuration.

## <span id="page-13-2"></span>**4.1.1 Basic Information**

Shows the IPC information including Hardware & Firmware versions and MAC address

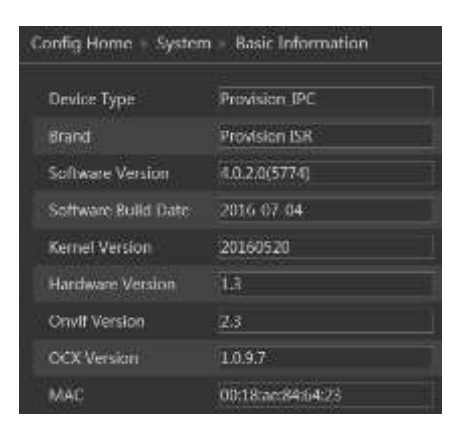

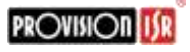

## <span id="page-14-0"></span>**4.1.2 Date & Time**

Go to Config $\rightarrow$ System $\rightarrow$ Date and Time.

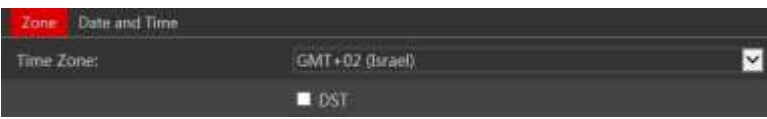

You can select the time zone and DST as required.

Click "Date and Time" to set the time keeping mode out of 3 options:

- 1) Synchronize with NTP server Time keeping by NTP.
- 2) Synchronize with computer time the IPC will take the time from the computer system time.
- 3) Set manually: Manually configure time and date.

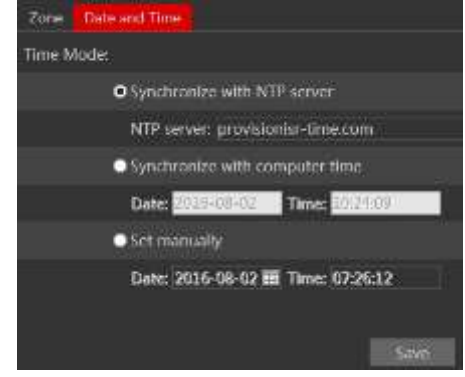

## <span id="page-14-1"></span>**4.1.3 Local Configuration**

Go to Config $\rightarrow$ System $\rightarrow$ Local Config. You can set the storage path of the captured pictures and video records.

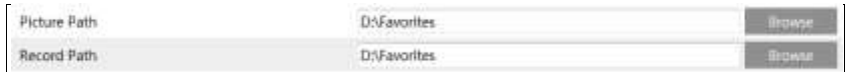

## <span id="page-14-2"></span>**4.2 Image Configuration**

Image Configuration includes five submenus: Display, Video/Audio, OSD, Video Mask and ROI Config.

## <span id="page-14-3"></span>**4.2.1 Display Configuration**

Many parameters of the camera can be set in display configuration interface such as brightness, contrast, Hue, saturation, WDR, DNR, Etc.

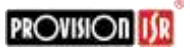

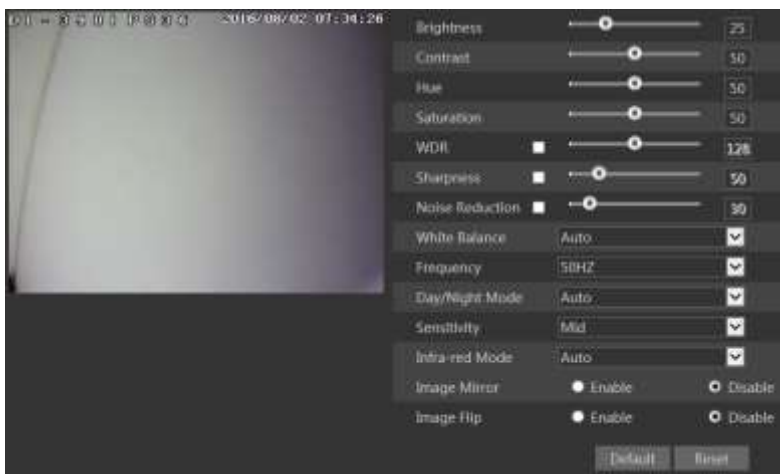

**Brightness**: Set the brightness level.

**Contrast**: Set the color difference between the brightest and darkest parts.

**Hue**: Set the total color degree of the image.

**Saturation**: Set the degree of color purity. The purer the color is, the livelier the image is. **WDR**: Wide dynamic range brightens the dark areas and darkens the bright areas in order to provide a clear image without burnt pixels. When there are both very bright and very dark areas simultaneously in the field of view, WDR balances the brightness level of the whole image and provide clear images with details.

**Sharpness**: Set the sharpness levels of the image

**Noise Reduction**: Decrease the noise levels of the image. Increasing the value will increase the noise reduction effect but it will reduce the image resolution.

**White Balance**: Adjust the color temperature according to the environment.

**Frequency**: Choose 50HZ or 60HZ.

**Day/night Mode**: Choose the operation mode as needed.

**Sensitivity**: Relates to the Day/Night mode and will set the sensitivity to light before changing the work mode automacially.

**Infrared-Mode**: On – IR will be on. Off – IR will be off. Auto – The camera will decide of the IR LED status

**Image Mirror**: Reverse the video image horizontally.

**Image Flip**: Turn the video image vertically.

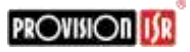

## <span id="page-16-0"></span>**4.2.2 Video Stream**

Click on Config $\rightarrow$ Image $\rightarrow$ Video/Audio.

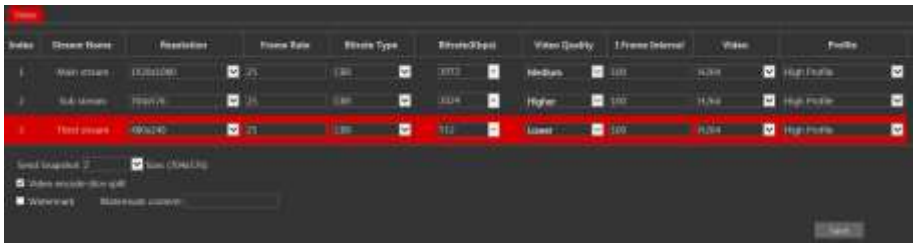

In this interface, you can set the resolution, frame rate, bitrate type and video quality.

Three video streams can be adjustable.

**Resolution**: The higher the resolution is, the bigger the image is.

**Frame rate**: The higher the frame rate is, the more fluent the video will. However, more storage room and bandwidth will be required.

**Bitrate type**: Including CBR and VBR. CBR means that the video compression bitrate will always be kept constant. This will not only facilitate better image quality but will also help to calculate the capacity of the recording. VBR means that the compression bitrate can be adjustable according to the change of the video resources. This will help to optimize the network bandwidth.

**Video Quality**: If VBR is selected, you will need to choose image quality. The higher the image quality you choose, the more bitrate will be required.

**Bitrate**: Please choose it according to the actual network situation. The higher the bitrate – the better is the image quality (less compression)

**I Frame interval**: It is recommended to use the default value.

**Video encoding profile**: Baseline and main profile are available. Baseline profile is mainly used in interactive application with low complexity and delay. Main profile is mainly used for higher coding requirement.

**Stream of snapping photos**: Please set according to the requirement.

**Video encode slice split**: If enabled, you may get more fluency image even though using the low-performance PC, but this may result in poorer image quality

**Watermark**: If selected, you can input the watermark theme. You may check the watermark when playing back the local record in the search interface, lest the record files is tampered.

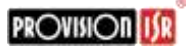

## <span id="page-17-0"></span>**4.2.3 OSD Configuration**

Go to Config $\rightarrow$ Image $\rightarrow$ OSD:

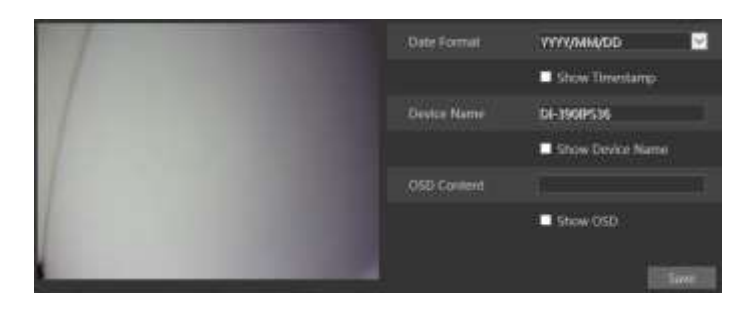

You may set the time stamp, device name and free OSD here. After enabling the desired display and entering the content, drag it on the live video to set their position. Press the "Save" button to save the settings.

## <span id="page-17-1"></span>**4.2.4 Video Mask**

Go to Config $\rightarrow$ Image $\rightarrow$ Video Mask. You can set 4 mask areas at most.

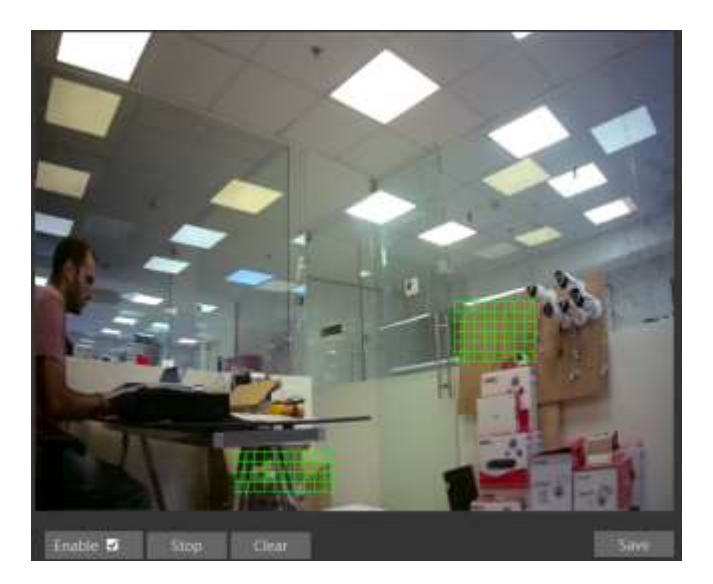

To set up video mask:

- 1. Open video mask settings.
- 2. Click "Draw Area" button and then drag the mouse to draw the video mask area.
- 3. Click "Save" button to save the settings.
- 4. Return to the live to see the following picture.

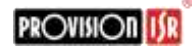

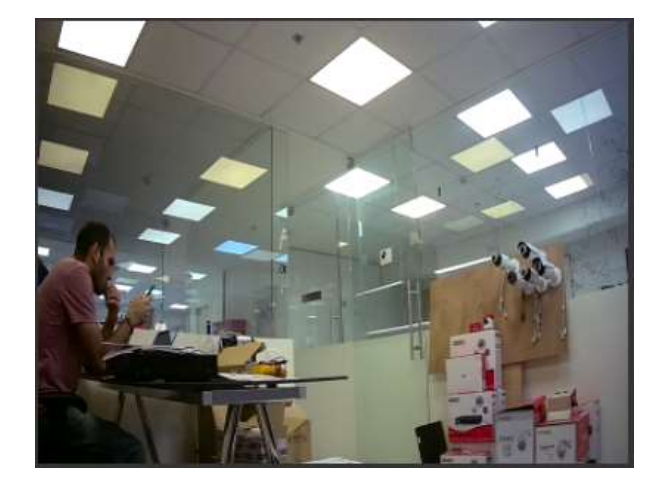

Clear the video mask:

Go to video mask menu and then click "Clear" button to delete the current video mask area.

## <span id="page-18-0"></span>**4.2.5 ROI Configuration**

#### To set up ROI

1. Go to Video Config $\rightarrow$ ROI Config menu.

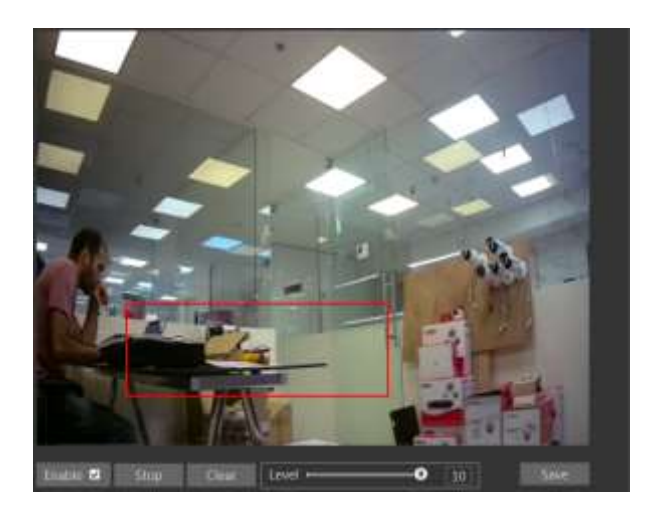

- 2. Check "Enable" and then click "Draw Area" button.
- 3. Drag the mouse to set the ROI area.
- 4. Set the level.
- 5. Click "Save" button to save the settings.

Now, you will see the selected ROI area is clearer than other areas especially in low bitrate condition.

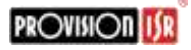

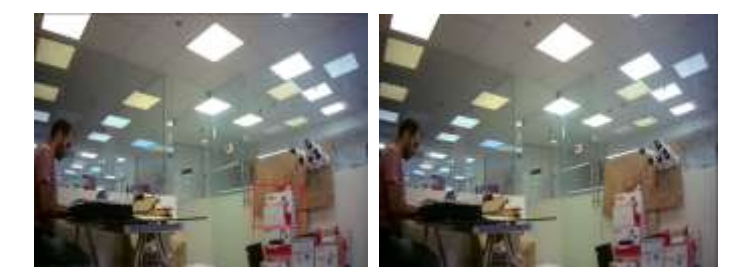

## <span id="page-19-0"></span>**4.3 Alarm Configuration**

Alarm configuration includes two submenus: Motion Detection and Alarm Server.

## <span id="page-19-1"></span>**4.3.1 Motion Detection**

To set motion detection:

1. Go to Config $\rightarrow$ Alarm $\rightarrow$ Motion Detection to set motion detection alarm.

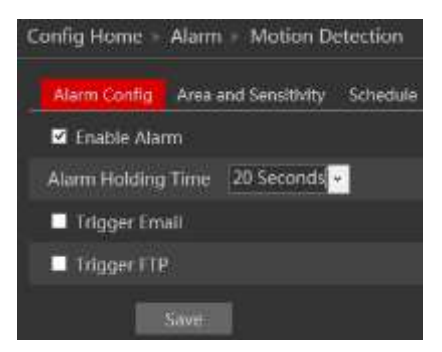

Mark "Enable Alarm" check box to activate motion based alarm. Choose alarm holding time and set alarm trigger options.

**Trigger Email**: Email address needs to be set first in the Mail config interface. The triggered snap pictures and event will be sent into those addresses.

**Trigger FTP**: The triggered snap pictures will be sent into FTP server address. Please refer to FTP configuration chapter for more details.

2. Set motion detection area and sensitivity. Click "Area and Sensitivity" tab to see the following sub-menu.

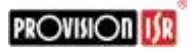

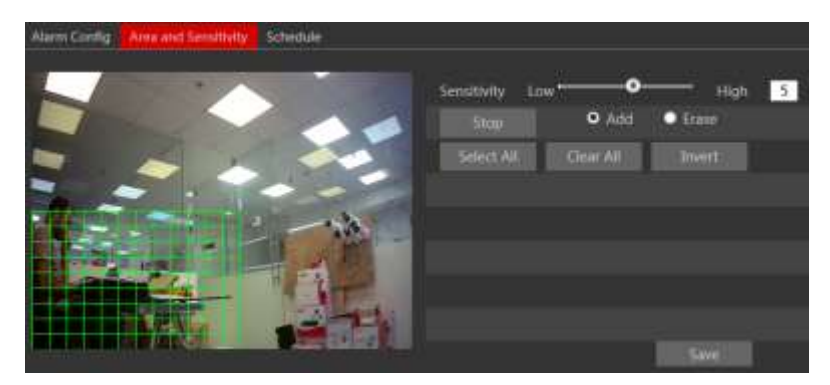

Move the "Sensitivity" scroll bar to set the sensitivity.

Select "Add" and click "Draw" button. Click and drag the mouse on the video area to mark the motion detection area; Select "Erase" and move the mouse to clear motion detection area. Click "Save" to save the settings.

3. Set the schedule of the motion detection. Click "Schedule" tab to set the schedule of the motion detection.

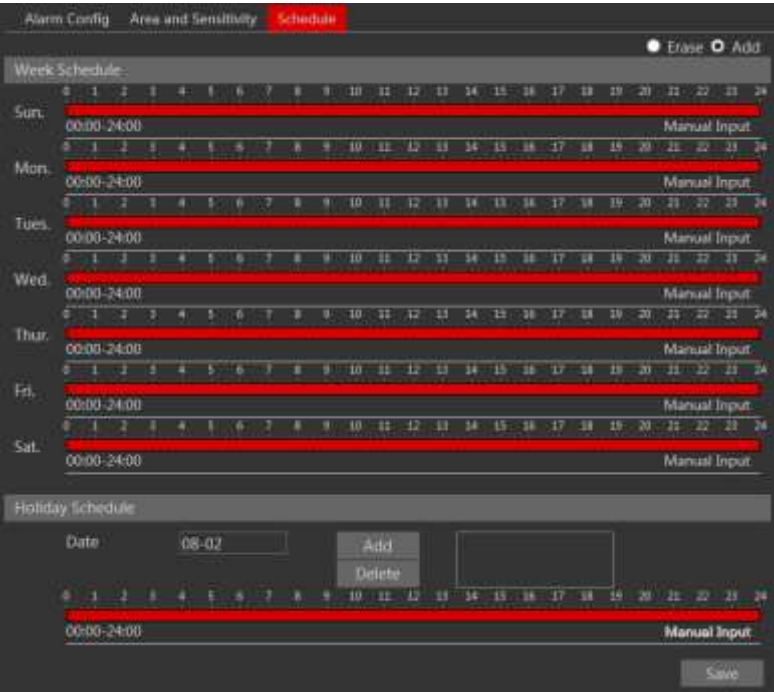

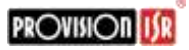

### **Week schedule**

Set the alarm time for each day of the week. Each bar means one day of a week; full length means 24 hours. Red means selected area. Blank means unselected area.

"Add": Add schedule markings.

"Erase": Delete schedule markings.

Holiday Schedule Set the date on the left and then click "add". Add/erase schedule markings as described above

#### **Day schedule**

You can add holidays with special schedules.

Set the date and press "Add" button to add it to the box on the right, then move the scroll bar to set the schedule of that day.

Select a date in the list box on the right side, and press "Delete" to remove the schedule on that day.

Press the "Save" button to save the settings.

**Note: Holiday schedule have higher priority to Week schedule.**

## <span id="page-21-0"></span>**4.3.2 Alarm Server**

Not spplicable for this model

## <span id="page-21-1"></span>**4.4 Network Configuration**

## <span id="page-21-2"></span>**4.4.1 TCP/IPv4**

Go to Config $\rightarrow$ Network $\rightarrow$ TCP/IPv4.

There are two ways for network connection.

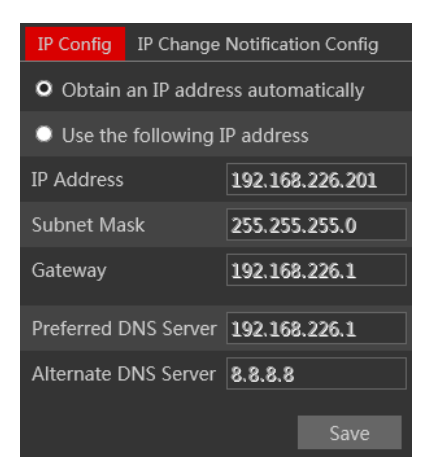

 IP address: There are two options for IP setup – "Obtain an IP address automatically" (DHCP) or "use the following IP address" (Manual Input). Please choose one.

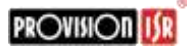

Use PPPoE: Enter the user name and password provided by your ISP.

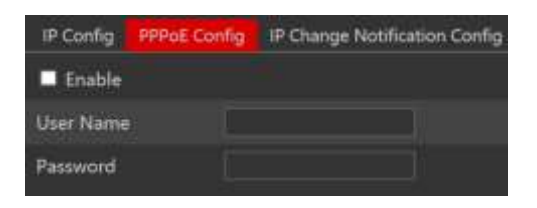

You can choose either of the network connection. If you use PPPoE to connect, you will get a dynamic WAN IP address. This IP address will change frequently. You may use the function of IP change notification.

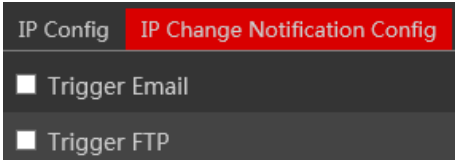

Trigger Email: when the IP address of the device is changed, a new IP address will be sent to the appointed mailbox automatically. (Email must be configured)

Trigger FTP: when the IP address of the device is changed, a new IP address will be sent to FTP server.

## <span id="page-22-0"></span>**4.4.2 Port**

Go to Config $\rightarrow$ Network $\rightarrow$ Port. HTTP, Data and RTSP ports can be set.

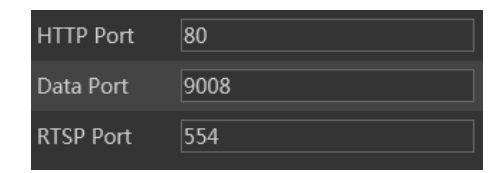

HTTP Port: The default HTTP port is 80. It can be changed to any port which is not occupied. Data Port: The default data port is 9008. Can be changed if required.

RTSP Port: The default port is 554. Can be changed if required.

## <span id="page-23-0"></span>**4.4.3 Central Server (Auto Report Server)**

This function is mainly used for connecting to network video management systems.

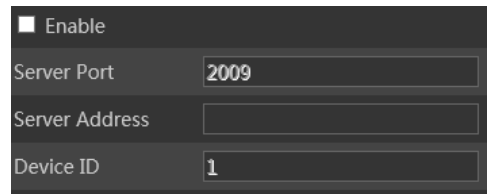

1. Check "Enable".

2. Check the IP address and port of the CMS's transfer media server. Enable the auto report in the CMS. Next, input the remaining information of the device in the CMS. The system will auto assign a device ID. Please check it in the CMS.

3. Input the above-mentioned server address, server port and device ID in the responding boxes. Click "Save" button to save the settings.

## <span id="page-23-1"></span>**4.4.4 DDNS Configuration**

If your camera is set to use PPPoE as its default network connection, DDNS should be set for network access. Before you set the DDNS, please make sure you have registered a domain name on the DDNS server.

1. Go to Config $\rightarrow$ Network $\rightarrow$  DDNS.

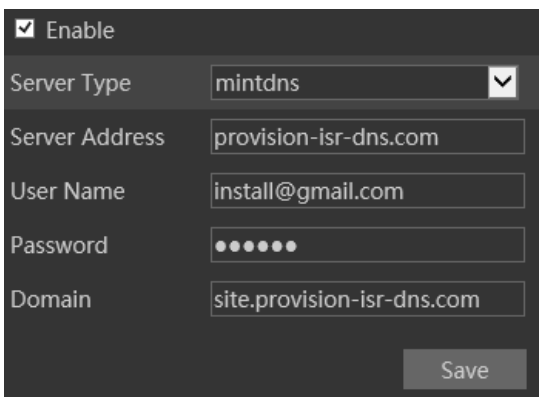

2. Apply for a domain name. Take www.dvrdyndns.com for example. Input [www.dvrdydns.com](http://www.dvrdydns.com/) in the IE address bar to visit its website. Then click "Registration" button.

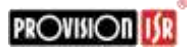

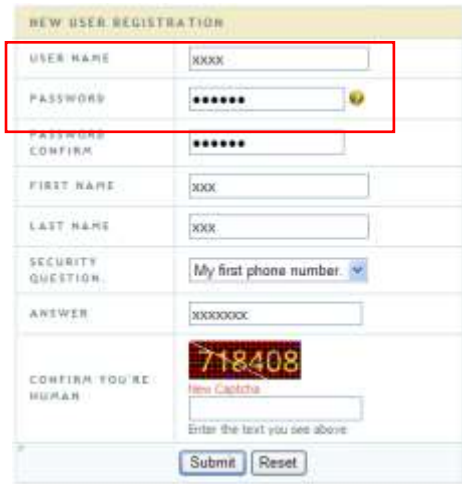

Create domain name.

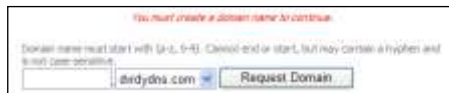

After you successfully request your domain name, you will see your domain in the list.

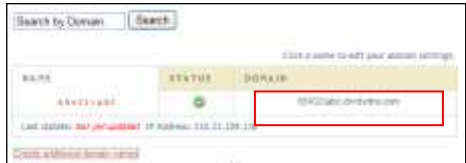

3. Input the username, password, domain you apply for in the DDNS configuration interface.

4. Click "Save" button to save the settings.

## <span id="page-24-0"></span>**4.4.5 SNMP**

To get camera status, parameters and alarm information and remotely manage the camera, you can set the SNMP function. Before using the SNMP, please download the SNMP software and set the parameters of the SNMP, such as SNMP port, trap address.

1. Go to Config $\rightarrow$ Network $\rightarrow$ SNMP.

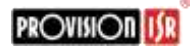

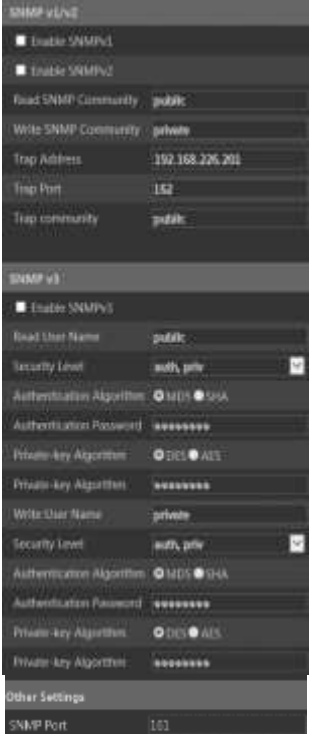

2. Check the corresponding version checkbox (Enable SNMPv1, Enable SNMPv2, Enable SNMPv3) according to the version of the SNMP software you download.

3. Set the "Read SNMP Community", "Write SNMP Community", "Trap Address", "Trap Port" and so on. Please make sure the settings are the same as that of your SNMP software.

**Note**: Please use the different version in accordance with the security level you required. The higher the version is, the higher the level of the security is.

## <span id="page-25-0"></span>**4.4.6 RTSP**

Go to Config $\rightarrow$ Network $\rightarrow$ RTSP.

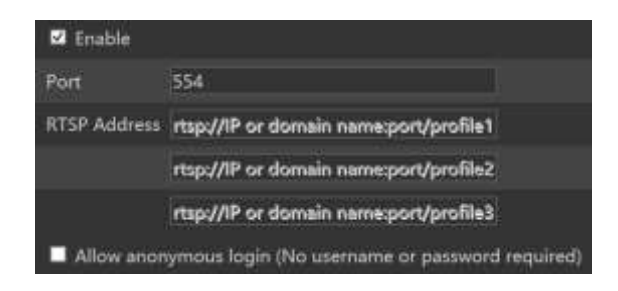

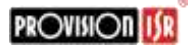

- 1. Select "Enable".
- 2. RTSP Port: Access port of the streaming media. The default number is 554.
- 3. RTSP Address: Showing the RTSP address you need to input in the media player.
- 4. Check "Allow anonymous login" to allow RTSP stream without authentication.

## <span id="page-26-0"></span>**4.4.7 UPNP**

If you enable this function, you can quickly access the camera via LAN and you don't need to configure port mapping when the camera is connected to the WAN via the router. Go to Config $\rightarrow$ Network $\rightarrow$ UPnP:

Select "Enable UPNP" and then input friendly name.

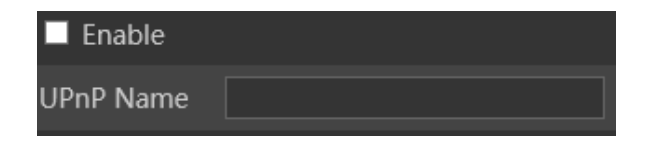

After you enable it and set the UPnP name, you will see the UPnP name by clicking "Network" on the desktop of your computer which is in the same local area network. Then double click this name to access the camera quickly.

## <span id="page-26-1"></span>**4.4.8 Mail configuration**

If you need to trigger E-mail when an alarm occur or if the IP address was changed, please set the E-mail here first.

Go to Config $\rightarrow$ Network  $\rightarrow$  Email.

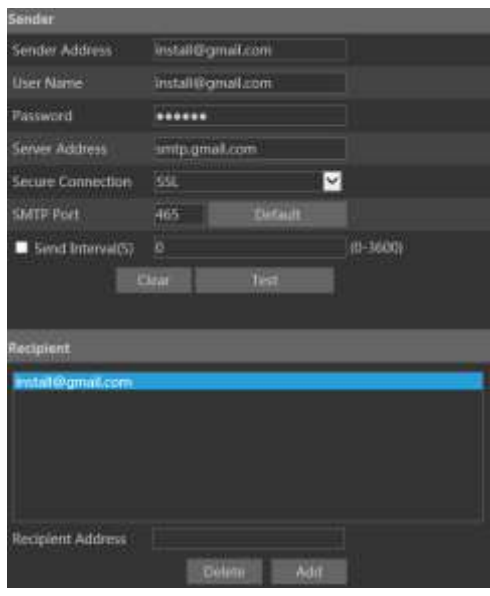

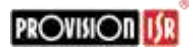

Sender Address: sender's e-mail address; User name and password: sender's user name and password; SMTP Address: The SMTP IP address or host name. Select the secure connection type at the pull down list according to the mail server configuration. SMTP Port: The SMTP port. Send Intervals: Set it as needed. Click "Test Account Setting" to test the account. Receiver email address: receiver's e-mail address;

## <span id="page-27-0"></span>**4.4.9 FTP Setting**

After setting the FTP server, the captured pictures of any alarm will be uploaded to the FTP server.

Go to Config $\rightarrow$ Network  $\rightarrow$  FTP.

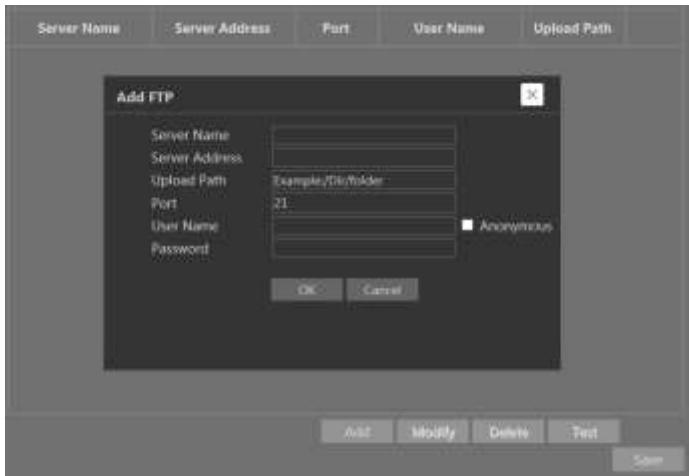

To Add FTP:

Server Name: The name of the FTP.

Server Address: The IP address or domain name of the FTP.

Upload Path: The path of uploading the files.

Port: The port of the FTP.

Use Name and Password: The username and password are used to login the FTP.

**23**

## <span id="page-27-1"></span>**4.5 Security Configuration**

## <span id="page-27-2"></span>**4.5.1 User Configuration**

Go to Config $\rightarrow$ Security.

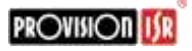

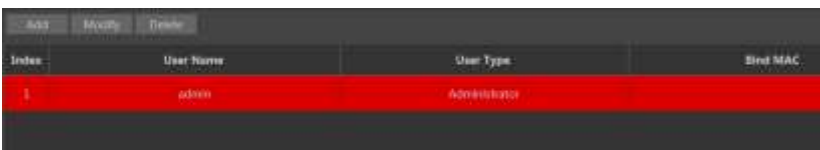

#### **Add user:**

1. Click "Add" button to open the following box.

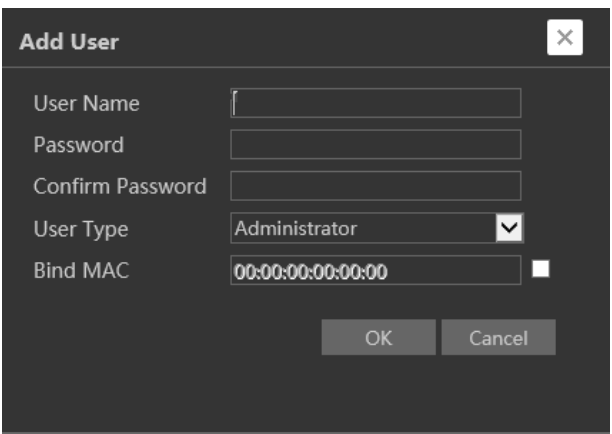

- 2. Input user name in "User Name" box.
- 3. Input letters and/or numbers in "Password" and "Confirm Password" textbox.
- 4. Choose the user type.
- 5. Input the MAC address of the PC in "Binding MAC address" textbox in case needed.

**24**

After binding physical address to the IPC, you can access the device using this PC only. If the MAC address is "00:00:00:00:00:00" it means that the IPC can be connected to by any computer.

6. Click "OK" button and the newly added user will displayed in the user list.

### **Modify user:**

- 1. Select the user you wish to modify from the user configuration list box.
- 2. Click on the "Modify" button.

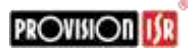

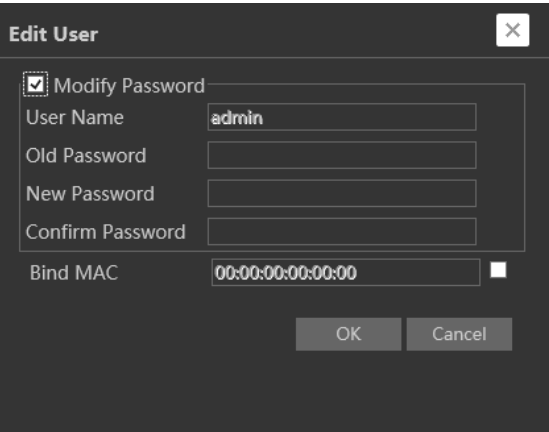

- 3. Input old password.
- 4. Input new password in the "New password" and "Confirm Password" text boxes.
- 5. Mark "Bind MAC" and input the computer's MAC address if required.
- 6. Click "OK" button to modify user's password.

#### **Delete user:**

- 1. Select the user you want to delete in the user configuration list box.
- 2. Click "Delete" button to delete the user.

**Note:** The default super administrator cannot be deleted.

## <span id="page-29-0"></span>**4.5.2 Online Video User**

Go to Config $\rightarrow$ Security $\rightarrow$ Online User. You can view the users who are currently connected to the camera.

### <span id="page-29-1"></span>**4.5.3 Block and Allow List**

Go to Config $\rightarrow$ Security $\rightarrow$ Block and Allow Lists.

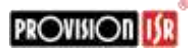

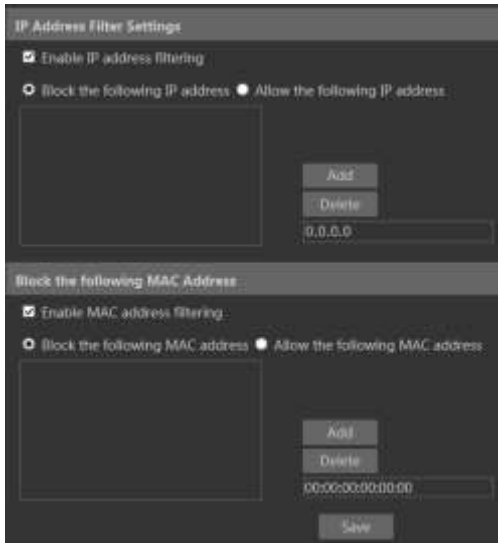

Setting steps are as follows:

- 1) Check "Enable IP address filtering" check box.
- 2) Select "Block/Allow the following IP address" as desired, input the IP address in the IP address list box and click "Add" button.
- 3) After you set the IP address or MAC address, the system will block or allow the user as specified.

## <span id="page-30-0"></span>**4.6 Maintenance**

## <span id="page-30-1"></span>**4.6.1 Backup & Restore**

Go to Config $\rightarrow$ Maintenance $\rightarrow$ Backup & Restore.

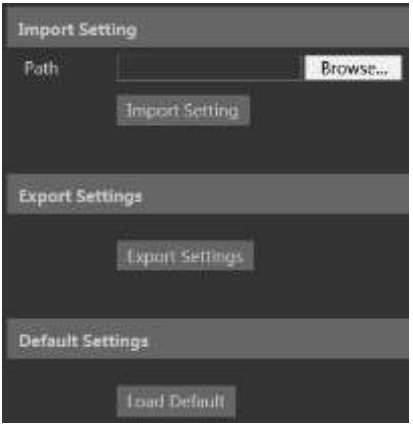

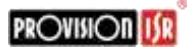

### **Import & Export Setting**:

You can import or export the setting information from PC or to device.

- 1. Click "Browse" to select save path for import or export information on PC.
- 2. Click "Import Setting" or "Export Setting" button.

#### **Default Setting**

Click "Load default" button to restore all system settings to factory settings.

## <span id="page-31-0"></span>**4.6.2 Reboot Device**

Go to Config $\rightarrow$ Maintenance $\rightarrow$ Reboot. Click "Reboot" button to reboot the device.

## <span id="page-31-1"></span>**4.6.3 Upgrade**

Go to Config $\rightarrow$ Maintenance $\rightarrow$ Upgrade. In this interface, you can upgrade the system.

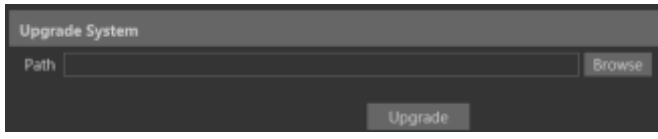

- 1. Click "Browse" button to select the save path of the upgrade file.
- 2. Click "Upgrade" button to start upgrading the application program.
- 3. The device will restart automatically.

4. After you have successfully updated the software, click "OK" button to close IE and then reopen IE to connect.

Caution! Do not disconnect the PC or the IPC during the upgrade process.

## <span id="page-31-2"></span>**4.6.4 Log**

To query and export log

1. Go to Config $\rightarrow$ Maintenance $\rightarrow$ Operation Log.

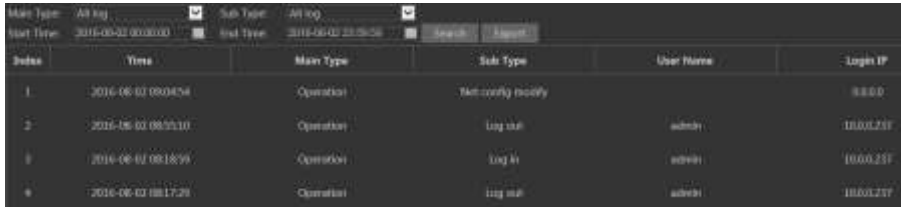

- 2. Select the main type, sub type, start and end time.
- 3. Click "Query" to view the operation log.
- 4. Click "Export" to export the operation log.

You can export and view the run log by clicking Config $\rightarrow$ Maintenance $\rightarrow$ Run Log.

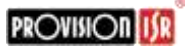

## <span id="page-32-0"></span>**5 Search**

You can play the local video record through the search interface. Before playing, please set the storage path of the video record in the local configuration interface and make sure there are record files. After that, click "Search" tab on the menu toolbar.

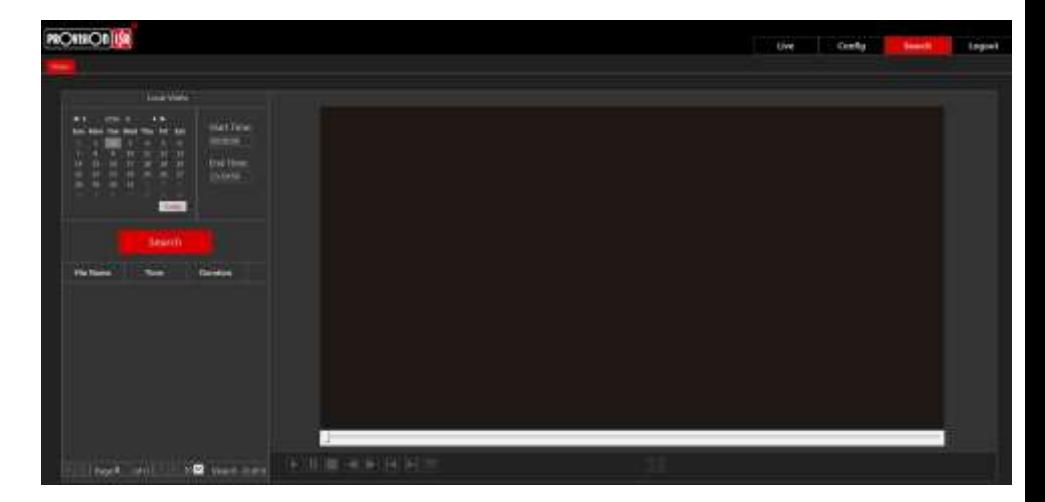

Choose the date and the start time and end time and then click "Search" button to search the record files. Double click the record file to play the record.

The descriptions of the buttons on the playback interface are as follows.

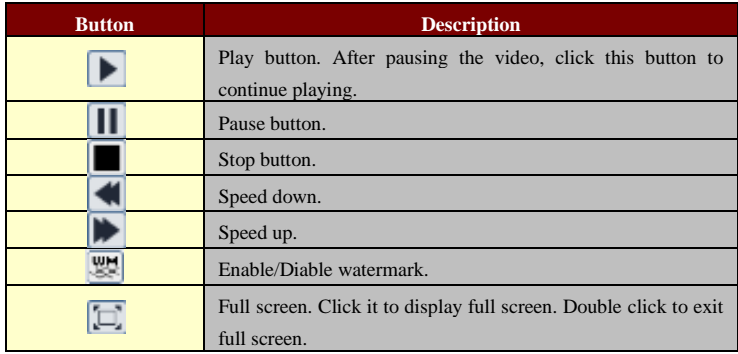

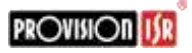

# <span id="page-33-0"></span>**Appendix**

## <span id="page-33-1"></span>**Appendix 1: Q & A**

### **Q: How to recover my password if I forget it?**

A: Reset the device to the default factory settings by using the IP Manager Tool. Default IP: 192.168.226.201 User name: admin Password: 123456

### **Q: I fail to connect through IE browser, why?**

A: Network is not well connected. Please check the connection and make sure it is connected well.

B: IP is not available. Change settings to valid IP.

C: Web port has been revised: contact administrator to get the correct port number.

D: Exclude the above reasons. Recover default setting by IP Manager Tool.

Note: Default IP: 192.168.226.201, mask number: 255.255.255.0

### **Q**:**IP tool cannot search devices, why?**

A:It may be caused by anti-virus or firewall software in your computer. Please diable it and try to search again.

### **Q**:**IE cannot download ActiveX control. How can I do?**

a. IE browser blocks ActiveX. Please try as below.

 $(1)$  Open IE browser. Click Tools-----Internet Options....

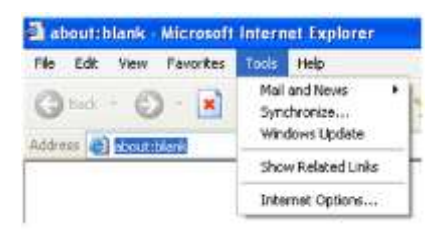

- ② Select Security------Custom Level….
- ③ Enable all the sub options under "ActiveX controls and plug-ins".

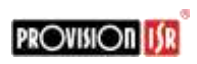

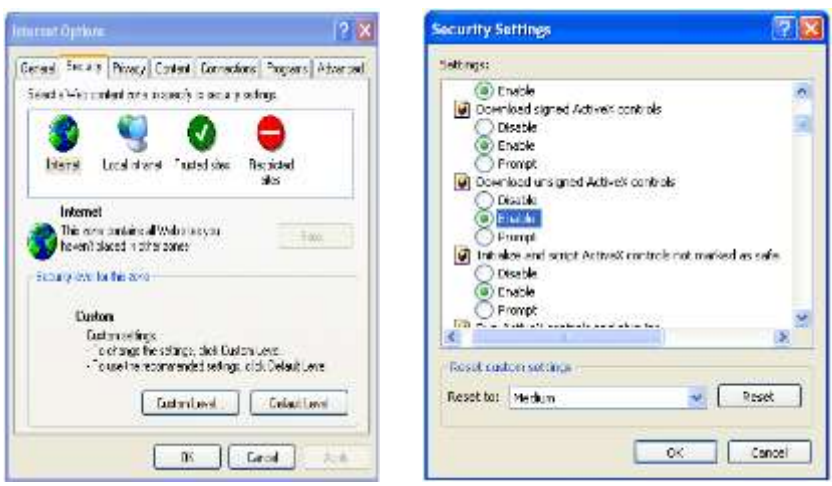

④ Click OK to finish setup.

b. Other plug-ins or anti-virus blocks ActiveX. Please disable it and try again.